# Register your product and get support at www.philips.com/welcome

# PC webcam

SPZ2000

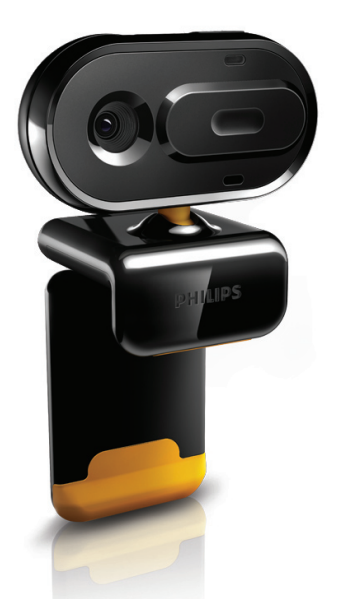

SL Uporabniški priročnik

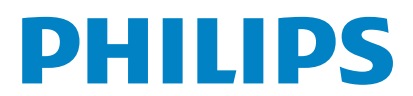

# Vsebina

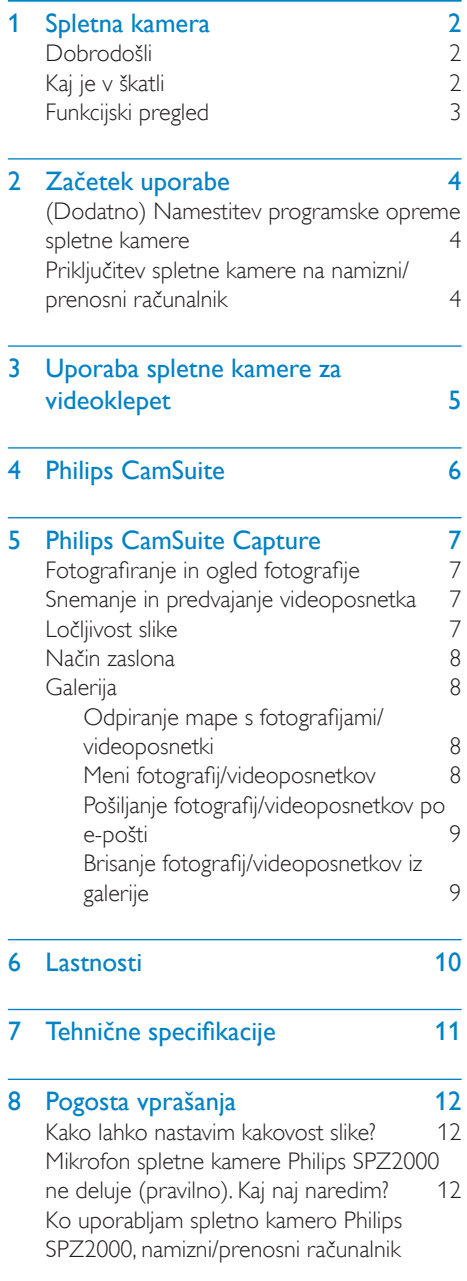

deluje počasneje. Kaj naj naredim? 13<br>Na zaslonu ni slike. Kaj naj naredim? 13 [Na zaslonu ni slike. Kaj naj naredim?](#page-13-0)

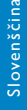

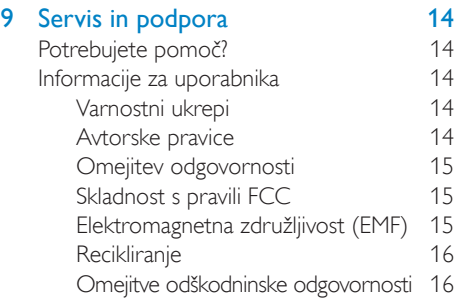

SL 1

# <span id="page-2-0"></span>[Spletna kamera](#page-13-0)

[Čestitamo vam ob nakupu. Dobrodošli pri](#page-13-0)  [Philipsu! Da bi izkoristili vse prednosti Philipsove](#page-13-0)  [podpore, izdelek registrirajte na www.philips.](#page-13-0) [com/welcome.](#page-13-0)

• [Na spletni strani www.philips.com/](#page-13-0) welcome izberite jezik in nato možnost [Register my product](#page-13-0) (Registracija [izdelka\). Nato sledite navodilom za](#page-13-0)  [registracijo, ki so prikazana na zaslonu.](#page-13-0) [Pozorno preberite ta navodila in jih shranite za](#page-13-0)  [nadaljnjo uporabo.](#page-13-0)

## [Dobrodošli](#page-13-0)

[Spletna kamera Philips SPZ2000, ki ste jo](#page-13-0)  [pravkar kupili, je izdelana v skladu z najvišjimi](#page-13-0)  [standardi in zagotavlja dolgoletno brezhibno](#page-13-0)  [uporabo. Z nakupom spletne kamere SPZ2000](#page-13-0)  [ste si zagotovili odlične posnetke in neverjetno](#page-13-0)  [kakovost zvoka.](#page-13-0)

[Ko novo spletno kamero namestite, jo lahko](#page-13-0)  [uporabljate na več načinov, na primer za:](#page-13-0)

- Video[: spletno kamero Philips SPZ2000](#page-13-0)  [uporabljajte za videoklepet in videoklice.](#page-13-0)  Spletno kamero lahko uporabliate Skype. Windows® [Live Messenger, Yahoo!](#page-13-0)  [Messenger, AOL Instant Messenger,](#page-13-0)  [QQ in drugimi programi za sporočanje](#page-13-0)  [in storitvami VoIP \(Voice over Internet](#page-13-0)  [Protocol\);](#page-13-0)
- [Izmenjava videoposnetkov](#page-13-0): ustvarite [videoposnetke in jih izmenjujte s prijatelji](#page-13-0)  [in sorodniki prek e-pošte itd.;](#page-13-0)
- Posnetki: z gumbom za posnetek lahko [enostavno snemate fotografije in jih](#page-13-0)  [izmenjujete prek spletnih mest, kot so](#page-13-0)  [Facebook, Flickr, MySpace itd.;](#page-13-0)

[V naslednjih poglavjih tega priročnika je](#page-13-0)  [podrobno opisana uporaba spletne kamere](#page-13-0)  [Philips SPZ2000.](#page-13-0) 

# [Kaj je v škatli](#page-13-0)

[Škatla spletne kamere Philips SPZ2000 mora](#page-13-0)  [vsebovati naslednje.](#page-13-0) 

• [Spletna kamera Philips SPZ2000](#page-13-0)

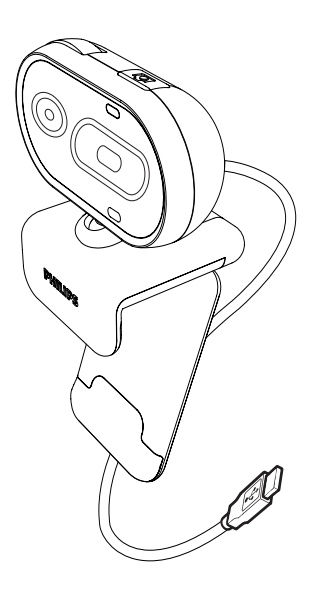

• [Vodnik za hiter začetek](#page-13-0)

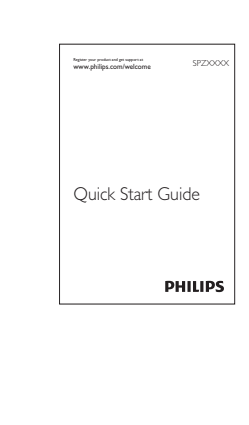

# Slovenščina Slovenščina

# <span id="page-3-0"></span>[Funkcijski pregled](#page-13-0)

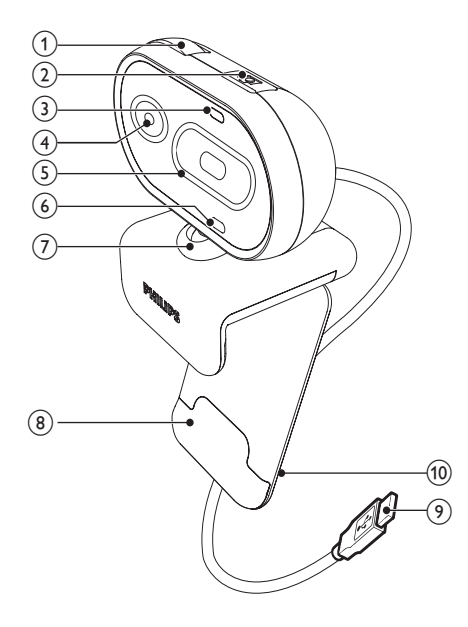

#### (1) [Obroč za izostritev](#page-13-0)

[Za ročno izostritev slike](#page-13-0)

#### $(2)$  [Tipka za posnetek](#page-13-0)

- [Z nameščenimi aplikacijami Philips](#page-13-0)  [lahko neposredno fotografirate](#page-13-0)
- (3) [Indikator napajanja](#page-13-0)
	- [Sveti med uporabo spletne kamere](#page-13-0)
- (4) [Objektiv](#page-13-0)

#### (5) [Drsni pokrov](#page-13-0)

• [Zaščitite svojo zasebnost in objektiv](#page-13-0)

#### (6) [Vgrajeni mikrofon](#page-13-0)

- Za zajem glasu in zvoka med [pogovorom v živo in snemanjem](#page-13-0)
- (7) [Vrtljiva ročica](#page-13-0)
	- Za ročno spreminjanje vidnega kota [kamere](#page-13-0)

#### (8) [Sponka z gumijastimi robovi](#page-13-0)

Za pritrditev spletne kamere na [zaslon \(ploščati\) osebnega ali](#page-13-0)  [prenosnega računalnika](#page-13-0)

#### (9) [Priključek USB](#page-13-0)

- Za priključitev spletne kamere v [vrata USB prenosnega ali namiznega](#page-13-0)  [računalnika](#page-13-0)
- [Za napajanje spletne kamere med](#page-13-0)  [priključitvijo v prenosni ali namizni](#page-13-0)  [računalnik](#page-13-0)

#### (10) [Držalo kabla](#page-13-0)

[Za pritrditev kabla](#page-13-0)

# <span id="page-4-0"></span>2 [Začetek](#page-13-0)  [uporabe](#page-13-0)

### [\(Dodatno\) Namestitev](#page-13-0)  [programske opreme spletne](#page-13-0)  [kamere](#page-13-0)

#### **[Opomba](#page-13-0)**

- [Če želite izkoristiti posebne funkcije, ki jih nudita](#page-13-0) Philips CamSuite in gonilnik za spletno kamero [SPZ2000, s spletne strani www.philips.com/](#page-13-0) [support prenesite aplikacije. Philips CamSuite](#page-13-0)  [deluje samo na računalnikih z operacijskim](#page-13-0)  [sistemom Microsoft](#page-13-0)® Windows® XP (SP2 ali [novejšim\), Vista, ali Windows 7. Po končani](#page-13-0)  [namestitvi programske opreme nastavitve](#page-13-0)  [spletne kamere Philips SPZ2000 lahko](#page-13-0)  [prilagodite na ustreznih straneh.](#page-13-0)
- 1 [Na spletni strani www.philips.com/](#page-13-0) [support kliknite polje](#page-13-0) Choose country / language [za izbiro države/jezika.](#page-13-0)
- 2 Kliknite polje Search (Iskanje), vnesite SPZ2000 [in kliknite gumb za iskanje.](#page-13-0)
- 3 Kliknite [Support for SPZ2000](#page-13-0) (Podpora [za SPZ2000\).](#page-13-0)
	- » Pod možnostjo [Product support](#page-13-0) [\(Podpora za izdelek\) so vam v delu](#page-13-0)  Software and driver na voljo informacije [o programski opremi in gonilnikih.](#page-13-0)
- 4 [Prenesite namestitveni program za želeno](#page-13-0)  [programsko opremo.](#page-13-0)
- $5$  Zaženite namestitveni program in [sledite navodilom na zaslonu, da končate](#page-13-0)  [namestitev.](#page-13-0)
	- » [Po končani namestitvi se v spodnjem](#page-13-0)  desnem kotu zaslona pojavi ikona [aplikacije Philips CamSuite .](#page-13-0)

#### [Nasvet](#page-13-0)

• [Na enak način lahko prenesete tudi najnovejšo](#page-13-0)  programsko opremo za spletno kamero Philips [SPZ2000.](#page-13-0)

### [Priključitev spletne kamere na](#page-13-0)  [namizni/prenosni računalnik](#page-13-0)

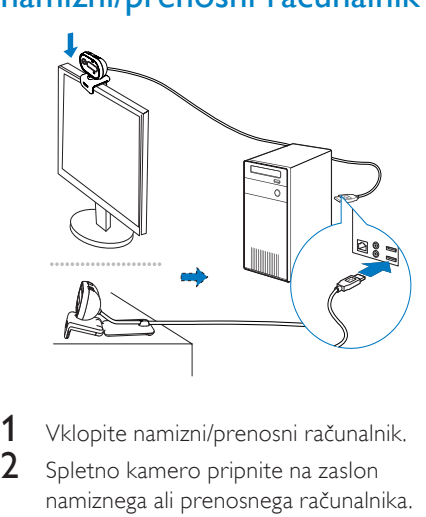

- 1 [Vklopite namizni/prenosni računalnik.](#page-13-0)
- 2 Spletno kamero pripnite na zaslon [namiznega ali prenosnega računalnika.](#page-13-0)
	- Za pritrditev spletne kamere na mizo [ali \(velik\) namizni monitor razširite](#page-13-0)  [sponko.](#page-13-0)
- 3 [Priključite kabel v vrata USB namiznega/](#page-13-0) [prenosnega računalnika.](#page-13-0)
	- » [Ko je spletna kamera pravilno](#page-13-0)  povezana, se v desnem spodnjem kotu [zaslona prikaže pojavno okno.](#page-13-0)

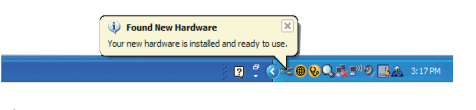

[Spletno kamero usmerite v želeno smer.](#page-13-0)

# <span id="page-5-0"></span>3 [Uporaba spletne](#page-13-0)  [kamere za](#page-13-0)  [videoklepet](#page-13-0)

[Spletno kamero Philips SPZ2000 lahko](#page-13-0)  [uporabljate s Skype, Windows](#page-13-0)® Live Messenger, [Yahoo! Messenger, AOL Instant Messenger, QQ](#page-13-0)  [in drugimi programi za sporočanje in storitvami](#page-13-0)  [VoIP \(Voice over Internet Protocol\).](#page-13-0) [Po namestitvi ene izmed zgornjih aplikacij](#page-13-0)  [lahko spletno kamero povežete z namiznim ali](#page-13-0)  [prenosnim računalnikom in jo takoj začnete](#page-13-0)  [uporabljati za videoklepetanje.](#page-13-0)  [Svojo zasebnost in objektiv lahko zaščitite tudi s](#page-13-0) 

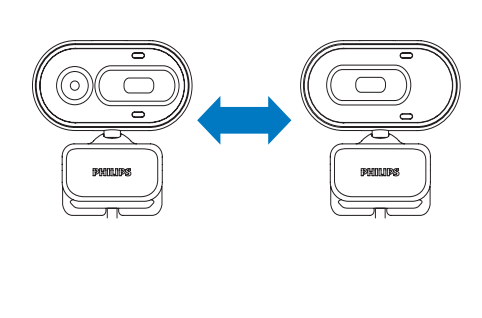

[pokrovom.](#page-13-0)

# <span id="page-6-0"></span>4 [Philips CamSuite](#page-13-0)

[Z aplikacijo Philips CamSuite lahko hitro](#page-13-0)  [dostopate do najpogosteje uporabljenih funkcij](#page-13-0)  [in nastavitev.](#page-13-0) 

[Če želite izkoristiti posebne funkcije in](#page-13-0)  [nastavitve, ki jih omogoča aplikacija Philips](#page-13-0)  [CamSuite, jo pred uporabo s spletno kamero](#page-13-0)  [Philips SPZ2000 namestite.](#page-13-0) 

[Po namestitvi aplikacije Philips CamSuite lahko](#page-13-0)  [do nadzorne plošče aplikacije dostopate tako,](#page-13-0)  [da dvokliknete ikono Philips CamSuite](#page-13-0) • v [orodni vrstici sistema Windows.](#page-13-0)

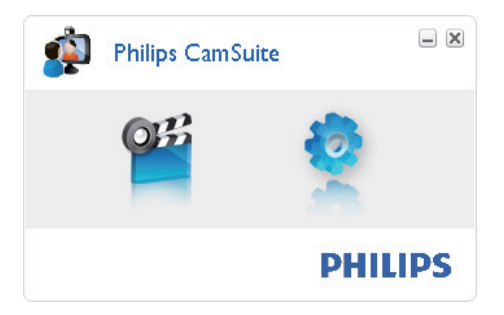

# <span id="page-7-0"></span>5 [Philips CamSuite](#page-13-0)  **[Capture](#page-13-0)**

[Z aplikacijo Philips CamSuite Capture lahko](#page-13-0)  [dostopate do naslednjih funkcij spletne kamere:](#page-13-0)

- **[Fotografiranje](#page-13-0)**
- [Snemanje videoposnetkov](#page-13-0)
- Pošiljanje fotografij ali [videoposnetkov po e-pošti](#page-13-0)
- [Prilagajanje nastavitev za](#page-13-0)  [fotografije, videoposnetke, zvok in](#page-13-0)  [večpredstavnostne mape](#page-13-0)
- 1 Za zagon aplikacije Philips CamSuite Capture kliknite ikono i na nadzorni [plošči Philips CamSuite ali dvokliknite](#page-13-0)  [na namizju.](#page-13-0)
- 2 Za izhod iz aplikacije Philips CamSuite [Capture kliknite gumb za zapiranje](#page-13-0)  [v zgornjem levem kotu okna Philips](#page-13-0)  [CamSuite Capture.](#page-13-0)

#### [Nasvet](#page-13-0)

• [Če spletno kamero že uporabljate v drugem](#page-13-0)  [programu, v pregledovalniku aplikacije Philips](#page-13-0)  [CamSuite Capture ne boste videli slike.](#page-13-0)

### [Fotografiranje in ogled](#page-13-0)  [fotografije](#page-13-0)

- 1 [Kamero usmerite v želeno smer.](#page-13-0)<br>2 V oknu Philips CamSuite Canture
- 2 [V oknu Philips CamSuite Capture kliknite](#page-13-0)   $\Omega$ [.](#page-13-0)
	- » [Fotografija bo posneta in shranjena v](#page-13-0)  [fotogalerijo.](#page-13-0)
- $3$  Za ogled fotografije v fotogaleriji jo [dvokliknite.](#page-13-0)

### [Snemanje in predvajanje](#page-13-0)  [videoposnetka](#page-13-0)

#### [Opomba](#page-13-0)

- [Ob izbiri ločljivosti nad 640 x 480 \(VGA\) bo](#page-13-0)  ikona za snemanje onemogočena. Če želite [omogočiti snemanje, izberite nižjo ločljivost.](#page-13-0)
- 1 [Kamero usmerite v želeno smer.](#page-13-0)
- $2$  Za začetek snemanja v oknu Philips [CamSuite Capture kliknite .](#page-13-0)..
	- Za začasno prekinitev snemanja kliknite **...**
- $3$  Za zaustavitev snemanja kliknite  $\blacksquare$ .
	- » [Videoposnetek bo posnet in shranjen v](#page-13-0)  videogalerijo.
- 4 Za predvajanje videoposnetka v [videogaleriji ga dvokliknite.](#page-13-0)

#### $\ast$ [Nasvet](#page-13-0)

• [Pred predvajanjem videoposnetka preverite,](#page-13-0)  [ali je v namizni/prenosni računalnik nameščen](#page-13-0)  [večpredstavnostni predvajalnik.](#page-13-0)

# [Ločljivost slike](#page-13-0)

Za fotografije/videoposnetke, posnete s spletno [kamero, so vam na voljo različne ločljivosti slik:](#page-13-0)

- $\cdot$  160  $\times$  120 (SQVGA)
- $176 \times 144$  (OCIF)
- $320 \times 240$  (velikost e-pošte)
- $352 \times 288$  (CIF)
- 640 x 480 (VGA)
- $1280 \times 960$  (1,3 MP, samo fotografije)

#### **[Opomba](#page-13-0)**

• [Pri snemanju videa je na voljo najvišja ločljivost](#page-13-0)  [do 640 x 480 \(VGA\).](#page-13-0)

- <span id="page-8-0"></span>1 V oknu Philips CamSuite Capture kliknite [puščico spustnega menija.](#page-13-0)
	- » [Navedene so razpoložljive možnosti](#page-13-0)  ločljivosti.
- 2 [Izberite želeno možnost ločljivosti.](#page-13-0)
- [Če želite izbrati drugo možnost ločljivosti,](#page-13-0)  ponovite koraka 1 in 2.

### [Način zaslona](#page-13-0)

[Aplikacija Philips CamSuite Capture omogoča](#page-13-0)  [ogled fotografij in predvajanje videoposnetkov v](#page-13-0)  [različnih načinih:](#page-13-0)

- [Običajni zaslon](#page-13-0)
- Celoten zaslon
- Prilagajanje zaslonu
- 1 Za preklop med načini v oknu Philips CamSuite Capture kliknite **E**; iz [Normal screen mode] v [\[Full screen mode\]](#page-13-0) / [Fit on screen] ali iz [\[Full screen mode\]](#page-13-0) / [Fit on screen] v [\[Normal screen mode\]](#page-13-0).
	- » [S spustnega seznama lahko izberete](#page-13-0)  možnost [Fit on screen] ali [Full [screen mode\]](#page-13-0).

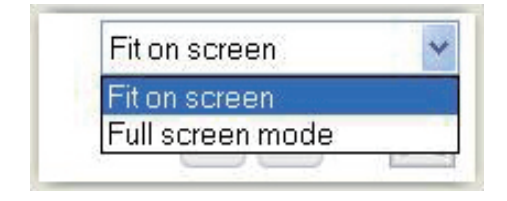

# **[Galerija](#page-13-0)**

[Fotografije in videoposnetki, posneti s spletno](#page-13-0)  [kamero, so shranjeni v foto- ali videogalerijo in](#page-13-0)  [izbrano mapo s fotografijami ali videoposnetki](#page-13-0)  [\(večpredstavnostne mape\).](#page-13-0)

#### [Za dostop do galerije](#page-13-0):

- $1$  Za ogled galerije v aplikaciji Philips [CamSuite Capture kliknite .](#page-13-0) Gallery.
- 2  $Z$ a ogled fotogalerije kliknite  $\blacksquare$ .
- [Za ogled videogalerije kliknite .](#page-13-0)
- [Če želite galerijo skriti, kliknite .](#page-13-0) 64 erev.

#### [Odpiranje mape s fotografijami/](#page-13-0) [videoposnetki](#page-13-0)

#### [V fotogaleriji](#page-13-0):

Če želite odpreti mapo s fotografijami, izberite fotografijo in kliknite ...

#### [V videogaleriji](#page-13-0):

• [Če želite odpreti mapo z videoposnetki,](#page-13-0)  izberite videoposnetek in kliknite a.

#### [Meni fotografij/videoposnetkov](#page-13-0)

#### [Prikaz menija fotografij/videoposnetkov s](#page-13-0)  [klikom desne miškine tipke](#page-13-0):

- $1 \vee$  foto-/videogaleriji izberite fotografijo/ [videoposnetek.](#page-13-0)
- 2 [Kliknite desno miškino tipko.](#page-13-0)
	- » [Prikaže se meni fotografij/](#page-13-0) videoposnetkov.
- 3 [Za nadaljevanje izberite možnost.](#page-13-0)

#### <span id="page-9-0"></span>[Možnosti v meniju fotografij](#page-13-0):

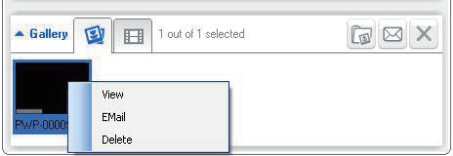

- [View][: ogled izbranih fotografij](#page-13-0)
- [Email][: pošiljanje izbranih fotografij](#page-13-0)  [po e-pošti](#page-13-0)
- [Delete][: brisanje izbranih fotografij](#page-13-0)

#### [Možnosti v meniju videoposnetkov](#page-13-0):

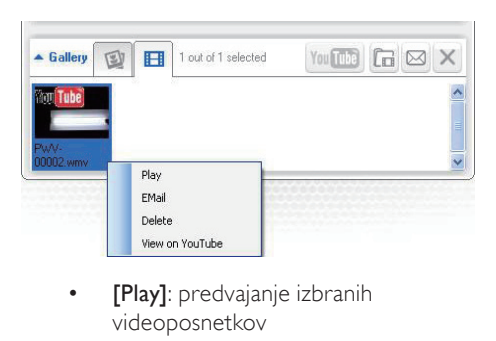

- [videoposnetkov](#page-13-0)
- **[Email]**: pošilianie izbranih [videoposnetkov po e-pošti](#page-13-0)
- [Delete][: brisanje izbranih](#page-13-0)  [videoposnetkov](#page-13-0)

#### [Pošiljanje fotografij/videoposnetkov](#page-13-0)  [po e-pošti](#page-13-0)

- $1 \vee$  foto-/videogaleriji izberite fotografije/ [videoposnetke, ki jih želite poslati po](#page-13-0)  [e-pošti.](#page-13-0)
- $2$  Kliknite a.
	- » [Pojavi se e-poštno sporočilo z](#page-13-0)  [izbranimi fotografijami/videoposnetki](#page-13-0)  [v prilogi.](#page-13-0)
- 3 Pošlijte e-poštno sporočilo.

#### [Brisanje fotografij/videoposnetkov iz](#page-13-0)  [galerije](#page-13-0)

- $1$  [V foto-/videogaleriji izberite fotografije/](#page-13-0) [videoposnetke, ki jih želite izbrisati.](#page-13-0)
- 2 Kliknite  $\boxtimes$  poleg ikone  $\boxtimes$ .
	- [V pojavnem oknu kliknite](#page-13-0) [Yes].

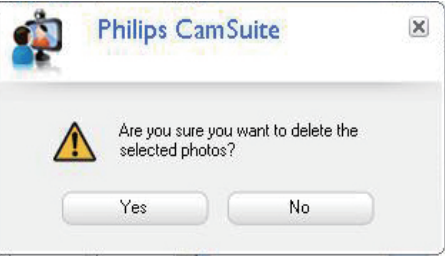

- » [Izbrane fotografije/videoposnetki bodo](#page-13-0)  [izbrisani iz galerije.](#page-13-0)
- [Če želite preklicati brisanje, v pojavnem](#page-13-0)  [oknu kliknite](#page-13-0) [No].

# <span id="page-10-0"></span>6 [Lastnosti](#page-13-0)

- 1 Na nadzorni plošči Philips CamSuite kliknite **.**
- 2 Kliknite gumb [\[Webcam settings\]](#page-13-0).

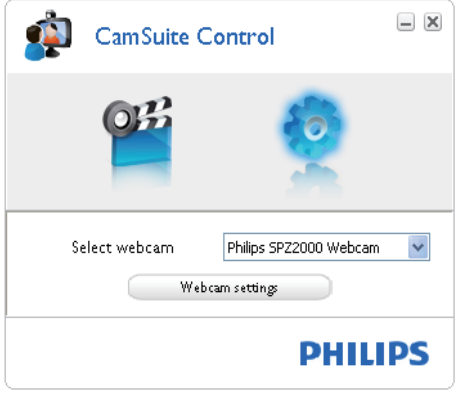

- » [Odpre se okno](#page-13-0) [Properties].
- 3 V oknu [Properties] [prilagodite barvne](#page-13-0)  [nastavitve za spletno kamero SPZ2000.](#page-13-0)

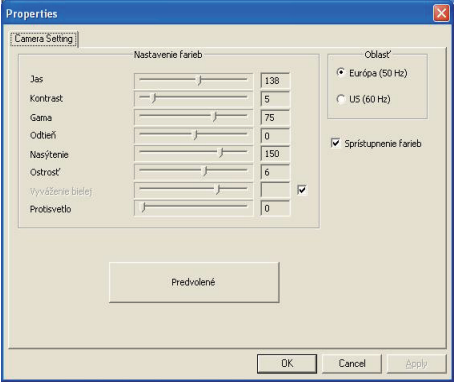

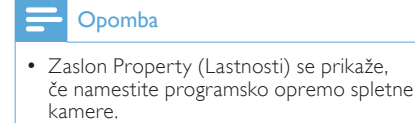

# <span id="page-11-0"></span>**Tehnične** [specifikacije](#page-13-0)

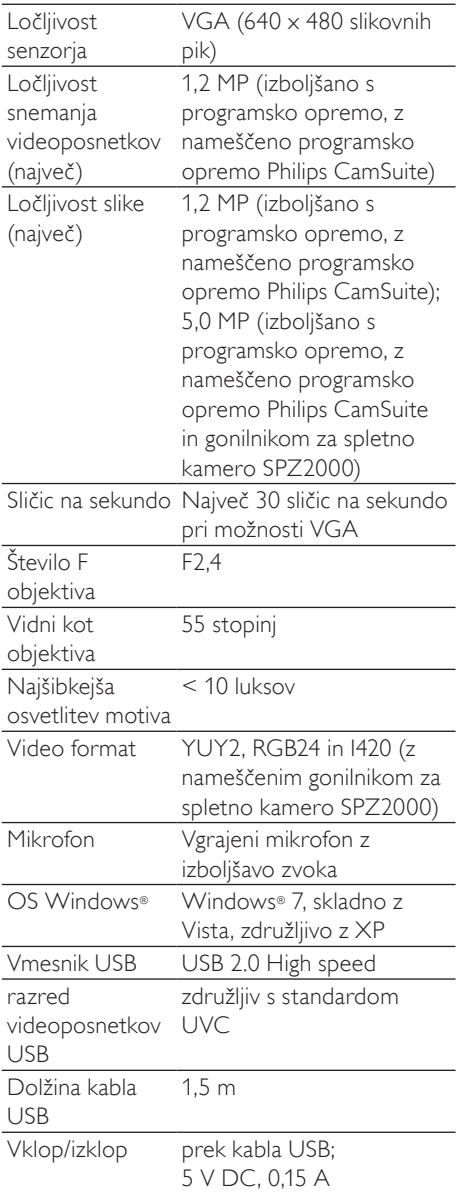

#### [Sistemske zahteve za računalnike na osnovi OS](#page-13-0) [Microsoft Windows](#page-13-0):

- [Osnovne sistemske zahteve:](#page-13-0)
	- [procesor 1,6 GHz ali enakovreden](#page-13-0)
	- [512 MB RAM za Windows XP](#page-13-0)
	- [1 GB RAM \(32-bitni\) za Windows](#page-13-0)  Vista in Windows 7
	- [OS: Windows XP SP2, Vista in](#page-13-0)  Windows 7
	- [200 MB razpoložljivega prostora na](#page-13-0)  trdem disku
	- [prosta vrata USB](#page-13-0) 2.0
	- [zvočna kartica in zvočniki \(združljivi](#page-13-0)  z OS)
	- [16-bitni prikaz barv z ločljivostjo](#page-13-0)  800 x [600 in podporo za DirectX](#page-13-0)  [3D](#page-13-0)
	- [grafični procesor DirectX 9.0c ali](#page-13-0)  novejši
	- [Microsoft .Net Framework 2.0](#page-13-0)
	- [Širokopasovna internetna povezava](#page-13-0)  [za prenos gonilnikov, programske](#page-13-0)  [opreme Philips CamSuite in](#page-13-0)  [priročnikov](#page-13-0)
	- [Adobe Reader za branje datotek](#page-13-0)  \*PDF
- [Priporočene sistemske zahteve:](#page-13-0)
	- [dvojedrni procesor 2,4 GHz ali](#page-13-0)  [enakovreden](#page-13-0)
	- [1 GB RAM \(32-bitno\) / 2 GB RAM](#page-13-0)  [\(64-bitno\) za Windows XP, Vista in](#page-13-0)  [Windows 7](#page-13-0)
	- [grafični procesor DirectX 9.0c ali](#page-13-0)  novejši
	- [Microsoft .Net Framework 2.0.](#page-13-0)
	- [Širokopasovna internetna povezava](#page-13-0)
	- [Adobe Reader za branje datotek](#page-13-0)  \*PDF

#### [Priporočene sistemske nastavitve za Apple](#page-13-0)  [Mac](#page-13-0):

- [Mac OS X v10.4 "Tiger" 10.5](#page-13-0)  ["Leopard"](#page-13-0)
- [200 MB razpoložljivega prostora na](#page-13-0)  [trdem disku](#page-13-0)
- [Vrata USB 2.0](#page-13-0)

# <span id="page-12-0"></span>8 [Pogosta](#page-13-0)  [vprašanja](#page-13-0)

### [Kako lahko nastavim kakovost](#page-13-0)  [slike?](#page-13-0)

[Privzete nastavitve spletne kamere Philips](#page-13-0)  [običajno zagotavljajo najboljšo kakovost slike.](#page-13-0)  [Če je v namiznem ali osebnem računalniku](#page-13-0)  [nameščena programska oprema Philips](#page-13-0)  [CamSuite ali gonilnik za spletno kamero](#page-13-0)  [SPZ2000, lahko kakovost slike prilagodite tudi](#page-13-0)  [z nastavitvami programske opreme Philips](#page-13-0)  [CamSuite ali gonilnika za spletno kamero](#page-13-0)  [SPZ2000.](#page-13-0)

### [Mikrofon spletne kamere](#page-13-0)  Philips SPZ2000 ne deluje [\(pravilno\). Kaj naj naredim?](#page-13-0)

[Če uporabljate OS Windows XP \(SP2\)](#page-13-0):

- 1 [Na namiznem/prenosnem računalniku](#page-13-0)  kliknite Start > [Nadzorna plošča](#page-13-0).
- 2 Kliknite možnost [Zvoki in avdio naprave](#page-13-0).

 $3$  V oknu, ki se odpre, kliknite jeziček Govor.

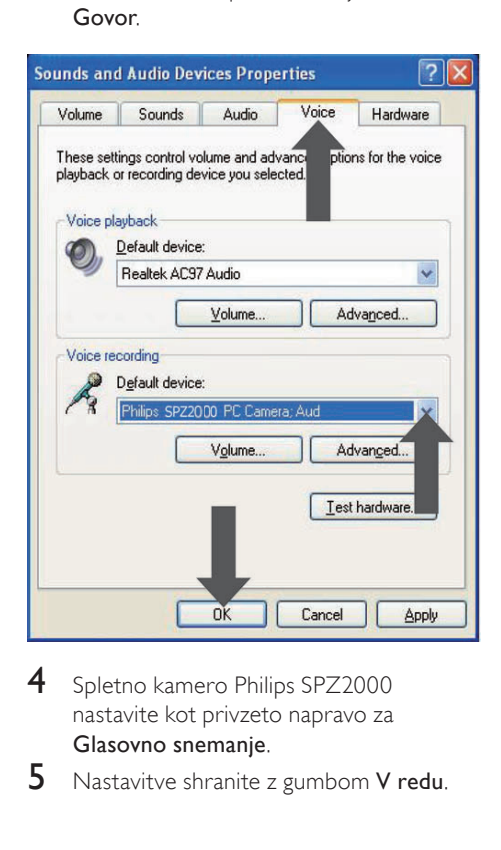

- 4 Spletno kamero Philips SPZ2000 [nastavite kot privzeto napravo za](#page-13-0)  Glasovno snemanje.
- **5** Nastavitve shranite z gumbom **V** redu.

#### <span id="page-13-0"></span>Če uporabljate OS Windows Vista:

- 1 Na namiznem/prenosnem računalniku kliknite Start > Nadzorna plošča.
- $2$  Kliknite možnost **Strojna oprema in zvok.**<br>3 Kliknite možnost Zvok
- Kliknite možnost Zvok.
- $4 \vee$  oknu, ki se odpre, kliknite jeziček Snemanje.

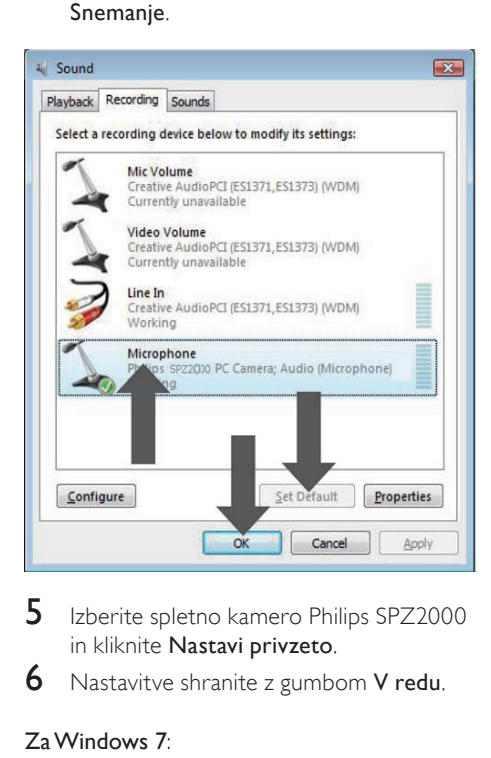

- 5 Izberite spletno kamero Philips SPZ2000 in kliknite Nastavi privzeto.
- **6** Nastavitve shranite z gumbom **V redu.**

#### Za Windows 7:

- 1 Na namiznem/prenosnem računalniku kliknite Start > Nadzorna plošča.
- $\frac{2}{3}$  Kliknite možnost Strojna oprema in zvok.<br>3 Kliknite Zvok > Upravljanje zvočne
- Kliknite Zvok > Upravljanje zvočne naprave.
- $4 \vee$  oknu, ki se odpre, kliknite jeziček Snemanje.
- 5 Izberite spletno kamero Philips SPZ2000 in kliknite Nastavi privzeto.
- **6** Nastavitve shranite z gumbom **V redu**.

### Ko uporabljam spletno kamero Philips SPZ2000, namizni/prenosni računalnik deluje počasneje. Kaj naj naredim?

**1** Zaprite programe, ki jih ne potrebujete.

#### Nasvet

• Največja hitrost sličic (število sličic na sekundo, ki jih posname spletna kamera) in največja ločljivost slike sta odvisni od specifikacij namiznega ali prenosnega računalnika. S funkcijo za popolnoma samodejni nadzor programska oprema spletne kamere samodejno optimalno prilagodi hitrost sličic in ločljivost glede na razmere. Mogoče je tudi to, da specifikacije namiznega/prenosnega računalnika ne ustrezajo zahtevam za nastavitvi najhitrejšega snemanja in ločljivosti.

### Na zaslonu ni slike. Kaj naj naredim?

- 1 Prepričajte se, da je spletna kamera pravilno priključena.
- $2$  Nato preverite, ali spletno kamero morda uporabljate v drugi aplikaciji.
- $3$  Zaprite drugo aplikacijo.

### Nasvet

• Spletne kamere namreč ni mogoče uporabljati v več aplikacijah naenkrat.

# <span id="page-14-0"></span>9 [Servis in](#page-13-0)  [podpora](#page-13-0)

# [Potrebujete pomoč?](#page-13-0)

[Najprej pozorno preberite ta uporabniški](#page-13-0)  [priročnik.](#page-13-0)

[Številka modela vašega izdelka je SPZ2000.](#page-13-0) [Za dodatne informacije o registraciji, nastavitvi,](#page-13-0)  [uporabi, funkcijah, nadgradnji programske](#page-13-0)  [opreme, specifikacijah in garanciji obiščite www.](#page-13-0) [philips.com/support.](#page-13-0)

- 1 [Na spletni strani www.philips.com/](#page-13-0) [support kliknite polje](#page-13-0) Choose country / language [za izbiro države/jezika.](#page-13-0)
- 2 Kliknite polje Search (Iskanje), vnesite SPZ2000 [in kliknite gumb](#page-13-0) Search.
- 3 Kliknite [Support for SPZ2000](#page-13-0) (Podpora [za SPZ2000\).](#page-13-0)
	- » V možnosti [Product support](#page-13-0) (Podpora [za izdelek\) so vam na voljo informacije](#page-13-0)  o pregledu, [najnovejših posodobitvah](#page-13-0), [priročnikih in dokumentaciji](#page-13-0), pogostih vprašanjih, [informacijah o izdelku](#page-13-0), [registraciji izdelka itd](#page-13-0).
	- → Pod [Service information](#page-13-0) (Servisne [informacije\) boste našli informacije o](#page-13-0)  [garanciji.](#page-13-0)
	- → Pod Contact (Stik) so navedene [telefonske številke Philipsove službe za](#page-13-0)  [pomoč strankam.](#page-13-0)

## [Informacije za uporabnika](#page-13-0)

#### [Varnostni ukrepi](#page-13-0)

[Za zagotavljanje varnega delovanja spletne](#page-13-0)  [kamere in preprečevanje okvar upoštevajte](#page-13-0)  [naslednje smernice.](#page-13-0)

- Spletne kamere ne uporabliajte v okolju. ki ne ustreza navedenim vrednostim: [temperatura: od 0 do 40°C, relativna](#page-13-0)  [vlažnost: od 45 do 85 %.](#page-13-0)
- Spletne kamere ne uporabliajte in ne shranjujte v/na:
	- [neposredni sončni svetlobi;](#page-13-0)
	- zelo vlažnih in prašnih prostorih;
	- bližini kakršnih koli toplotnih virov.
- Če se spletna kamera [zmoči, jo čim prej](#page-13-0)  osušite z mehko krpo.
- [Če je objektiv umazan, se ga NE dotikajte](#page-13-0)  s prsti.
- [Zunanjost spletne kamere očistite z](#page-13-0)  mehko krpo.
- [NE uporabljajte čistilnih tekočin na osnovi](#page-13-0)  alkohola, metilnega alkohola, amoniaka [itd.](#page-13-0)
- [Spletne kamere NEposkušajte razstaviti](#page-13-0)  ali popraviti sami. Spletne kamere ne [odpirajte. Vprimeru tehničnih težav jo](#page-13-0)  [vrnite trgovcu Philipsovih izdelkov.](#page-13-0)
- Spletne kamere ne uporabliaite v vodi.
- Spletno kamero zaščitite pr[ed oljem,](#page-13-0)  hlapi, paro, vlago in prahom.
- [Objektiva spletne kamere nikoli ne](#page-13-0)  obrnite proti soncu.

#### [Avtorske pravice](#page-13-0)

[Copyright © 2010 by Philips Consumer](#page-13-0)  [Lifestyle B.V.](#page-13-0)

[Vse pravice pridržane. Nobenega dela te](#page-13-0)  [publikacije ni dovoljeno kopirati, prenesti,](#page-13-0)  [prepisati ali shraniti v sistem za pridobivanje](#page-13-0)  [podatkov ali prevesti v kateri koli jezik ali](#page-13-0)  [računalniški jezik, in sicer v kakršni koli obliki](#page-13-0)  [ali s katerimi koli sredstvi, elektronsko,](#page-13-0)  [mehansko, magnetno, optično, kemično, ročno](#page-13-0)  [ali kako drugače, brez predhodnega pisnega](#page-13-0) 

<span id="page-15-0"></span>[dovoljenja podjetja Philips. Znamke in imena](#page-13-0)  [izdelkov so blagovne znamke ali registrirane](#page-13-0)  [blagovne znamke posameznih družb.](#page-13-0)

#### [Omejitev odgovornosti](#page-13-0)

[Pri podjetju Philips ne zagotavljajo nobenega](#page-13-0)  [jamstva v zvezi s tem gradivom, vključno z,](#page-13-0)  [vendar ne omejeno na omenjena jamstva](#page-13-0)  [glede uporabnosti in ustreznosti za določen](#page-13-0)  [namen.](#page-13-0)

[Pri podjetju Philips ne prevzemajo nikakršne](#page-13-0)  [odgovornosti za morebitne napake v](#page-13-0)  [tem dokumentu. Pri podjetju Philips se](#page-13-0)  [ne obvezujejo, da bodo posodabljali ali](#page-13-0)  [aktualizirali informacije, navedene v tem](#page-13-0)  [dokumentu.](#page-13-0)

#### [Skladnost s pravili FCC](#page-13-0)

[Ta naprava je skladna s 15. delom pravil FCC.](#page-13-0) [Med delovanjem morata biti izpolnjena ta dva](#page-13-0)  [pogoja:](#page-13-0)

- (1) naprava ne sme povzročati [škodljivega motenja in](#page-13-0)
- $(2)$  mora sprejeti prejeto motenje, [tudi takšno, ki utegne povzročiti](#page-13-0)  [neželeno delovanje.](#page-13-0)
- [Opomba](#page-13-0)
- [Oprema je bila testirana in dokazano ustreza](#page-13-0)  [omejitvam za digitalne naprave razreda B,](#page-13-0)  [določenim v 15. delu pravil FCC.](#page-13-0)
- [Te omejitve so namenjene zagotavljanju](#page-13-0)  [razumne zaščite pred škodljivim motenjem pri](#page-13-0)  [namestitvah v stanovanjskih objektih.](#page-13-0)

[Ta oprema proizvaja, uporablja](#page-13-0)  [in lahko oddaja radiofrekvenčno](#page-13-0)  [energijo ter, če se je ne namesti in](#page-13-0)  [uporablja v skladu z navodili, lahko](#page-13-0)  [povzroči škodljivo motenje pri](#page-13-0)  [radijskih zvezah.](#page-13-0)

[Ni mogoče zagotoviti, da pri](#page-13-0)  [posamezni namestitvi ne bo prišlo](#page-13-0)  [do motenja.](#page-13-0)

[Če oprema povzroča škodljivo](#page-13-0)  [motenje pri radijskem in televizijskem](#page-13-0)  [sprejemu, kar je mogoče ugotoviti z](#page-13-0)  [njenim izklopom in vklopom, lahko](#page-13-0)  [poskusite motenje odpraviti na](#page-13-0)  [naslednje načine:](#page-13-0)

- Zasukajte ali prestavite sprejemno anteno.
- [Povečajte razdaljo med opremo in](#page-13-0)  sprejemnikom.
- [Opremo priključite v vtičnico, ki nima](#page-13-0)  istega tokokroga kot vtičnica, v katero je [priključen sprejemnik.](#page-13-0)
- Za pomoč se obrnite na prodajalca ali izkušenega radijskega/televizijskega [tehnika.](#page-13-0)

[Z nepooblaščenim spreminjanjem opreme](#page-13-0)  [lahko izgubite pravico do njene uporabe.](#page-13-0)

#### [Elektromagnetna združljivost \(EMF\)](#page-13-0)

[Družba Koninklijke Philips Electronics N.V.](#page-13-0)  [izdeluje in prodaja veliko potrošniških izdelkov,](#page-13-0)  [ki tako kot kateri koli drugi elektronski aparati](#page-13-0)  [oddajajo in sprejemajo elektromagnetne](#page-13-0)  [signale.](#page-13-0) 

[Eno glavnih poslovnih načel podjetja Philips](#page-13-0)  [je izvajanje vseh ustreznih zdravstvenih in](#page-13-0)  [varnostnih ukrepov za izdelke, upoštevanje](#page-13-0)  [vseh zakonskih zahtev in standardov za](#page-13-0)  [elektromagnetna polja, ki veljajo v času](#page-13-0)  [izdelave izdelka.](#page-13-0)

[Podjetje Philips razvija, izdeluje in trži izdelke,](#page-13-0)  [ki ne škodujejo zdravju. Podjetje Philips](#page-13-0)  [zagotavlja, da so njegovi izdelki glede na](#page-13-0)  [razpoložljive znanstvene dokaze varni, če jih](#page-13-0)  [uporabljate v skladu z navodili in na predviden](#page-13-0)  [način.](#page-13-0) 

[Podjetje Philips aktivno sodeluje pri razvoju](#page-13-0)  [mednarodnih standardov za elektromagnetna](#page-13-0)  [polja in varnostnih standardov, kar](#page-13-0)  [podjetju omogoča nadaljevanje razvoja in](#page-13-0)  [standardizacije za zgodnjo integracijo izdelkov.](#page-13-0)

#### <span id="page-16-0"></span>**[Recikliranje](#page-13-0)**

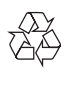

[Ta izdelek je narejen iz visokokakovostnih](#page-13-0)  [materialov in sestavnih delov, ki jih je mogoče](#page-13-0)  [reciklirati in uporabiti znova.](#page-13-0) [Če je na izdelku prečrtan simbol posode](#page-13-0)  [za smeti s kolesi, je izdelek zajet v evropski](#page-13-0)  [direktivi 2002/96/ES:](#page-13-0)

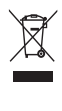

[Izdelka ne zavrzite skupaj z ostalimi](#page-13-0)  [gospodinjskimi odpadki. Pozanimajte se o](#page-13-0)  [lokalnih pravilih za ločeno zbiranje električnih](#page-13-0)  [in elektronskih izdelkov. Pravilna odstranitev](#page-13-0)  [starega izdelka pomaga preprečiti morebitne](#page-13-0)  [negativne posledice za okolje in zdravje ljudi.](#page-13-0) [Uporabo nepotrebnega pakirnega materiala](#page-13-0)  [smo opustili. Močno se trudimo, da](#page-13-0)  [uporabljamo embalažo, ki jo je mogoče](#page-13-0)  [enostavno ločiti na posamezne materiale.](#page-13-0) [Upoštevajte lokalne predpise o odlaganju](#page-13-0)  [pakirnega materiala.](#page-13-0)

#### [Opozorilo](#page-13-0)

• [Plastične vrečke so lahko nevarne.Da](#page-13-0)  preprečite nevarnost zadušitve, priložene [vrečke ne shranjujte v bližini dojenčkov in](#page-13-0)  [majhnih otrok.](#page-13-0)

#### [Omejitve odškodninske odgovornosti](#page-13-0)

[Prodajalec ne odgovarja za neposredno,](#page-13-0)  [posebno, naključno ali posledično škodo](#page-13-0)  [\(vključno s škodo zaradi izgube posla,](#page-13-0)  [zaslužka ali podobnega\), ne glede na to, ali](#page-13-0)  [takšni zahtevki temeljijo na kršenju pogodbe,](#page-13-0)  [odškodninski odgovornosti \(ki vključuje](#page-13-0)  [malomarnost\), odgovornosti za izdelke ali na](#page-13-0)  [čem drugem, četudi so bili prodajalec ali njegovi](#page-13-0)  [zastopniki obveščeni o tej možnosti in četudi](#page-13-0)  [je bilo ugotovljeno, da tu določena pravna](#page-13-0)  [sredstva niso izpolnila osnovnega namena.](#page-13-0)

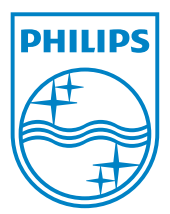

[© 2010 Koninklijke Philips Electronics N.V.](#page-13-0) [All rights reserved.](#page-13-0)  [UM\\_V1.0](#page-13-0)